## **Режим «Макеты печати»**

Режим «Макеты печати» предназначен для загрузки новых макетов печати.

Для того чтобы перейти в данный режим работы, выберите пункт «Макеты печати» в меню «Конфигурация». В окне «Список макетов» отображаются макеты печати, доступные в системе. Кнопки управления макетами расположены на панели инструментов главного окна приложения. С помощью кнопок можно добавлять комментарии и новые макеты, удалять их (рис.20.1).

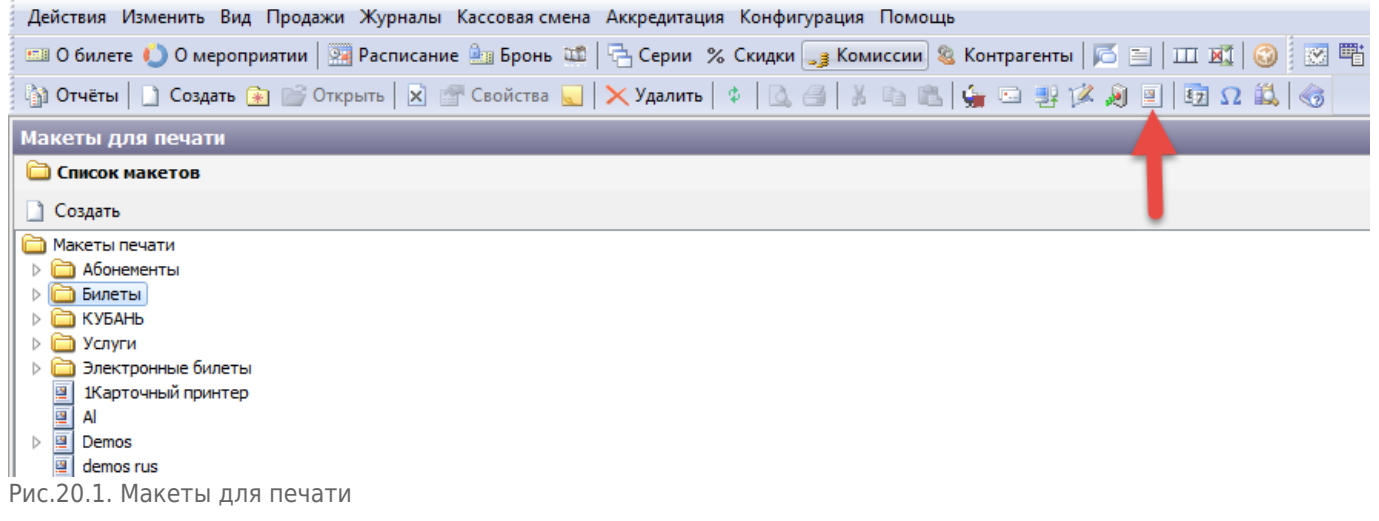

Чтобы создать новый макет нажмите кнопку «Создать» на панели инструментов главного окна приложения.В списке появится макет «Новый макет». Изменить название макета можно, выделив название макета в списке левой кнопкой мыши и, когда появится курсор, вы можете изменить название макета.

Чтобы открыть макет для редактирования кликните два раза левой кнопкой мыши или нажмите кнопку «Открыть» и справа от списка макетов откроется код выбранного макета. Редактирование осуществляется непосредственно в окне с кодом (без загрузки файла). Чтобы сохранить изменения нажмите кнопку «Сохранить изменения» на панели инструментов главного окна приложения:

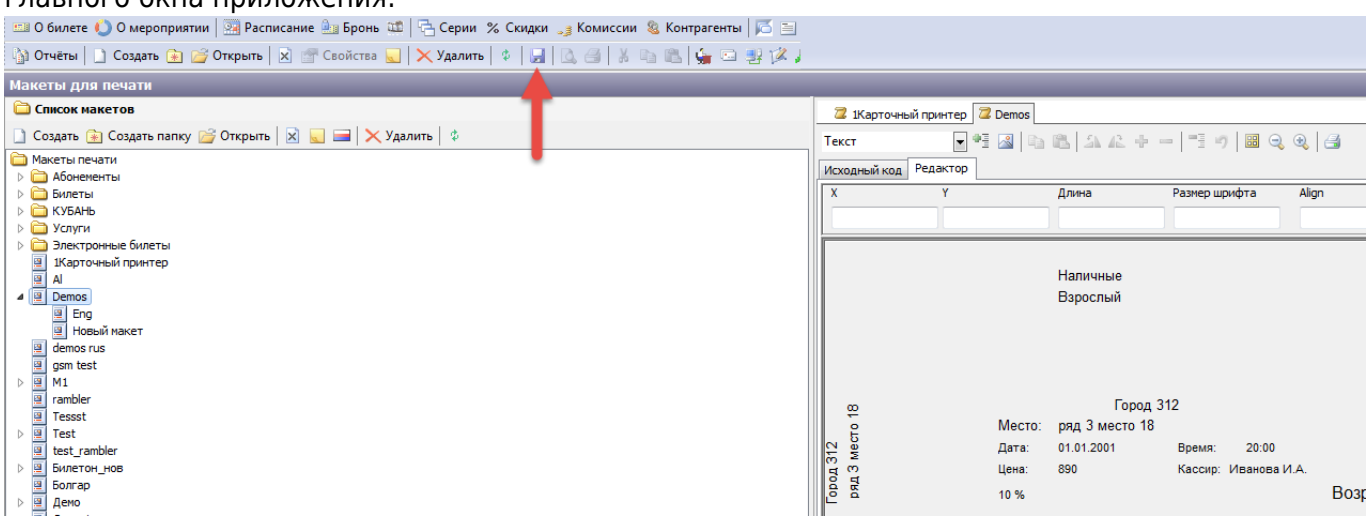

Чтобы изменить статус макета (статус управляет доступностью макета для работы) или

удалить макет воспользуйтесь кнопками «Запретить/Разрешить» (в зависимости от текущего статуса макета) или «Удалить» на панели инструментов главного окна приложения.

From: <http://lenta-theater.infomatika.ru/> - **Лента-Театр**

Permanent link: **[http://lenta-theater.infomatika.ru/manager/makety\\_pechati](http://lenta-theater.infomatika.ru/manager/makety_pechati)**

Last update: **21.05.2020 11:43**

 $\pmb{\times}$